## **Pour flouter une image avec Paint**

1- Importer votre photo sur Paint.

2- Avec l'outil "Sélectionner", "sélection rectangulaire", sélectionnez la partie à pixéliser, ici la plaque. Un cadre se forme.

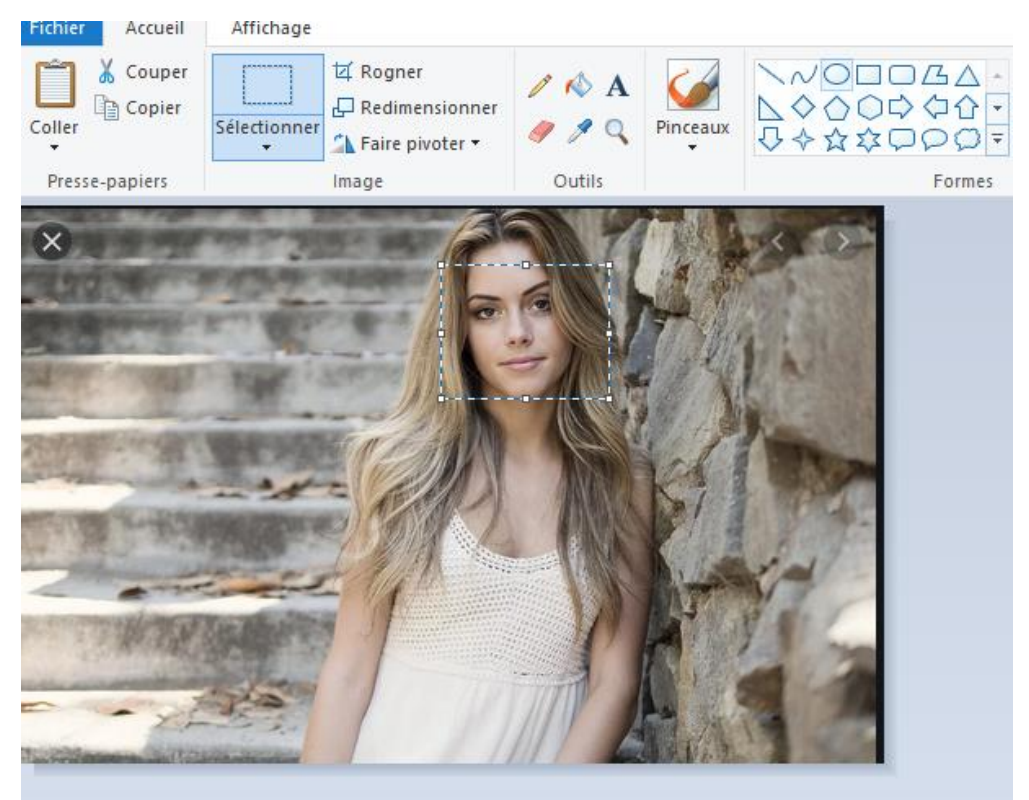

3- Cliquez ensuite sur l'outil "redimensionner" : dans le cadre qui s'ouvre, sélectionnez "pourcentage" et remplacez le "100" par un 5 par exemple.

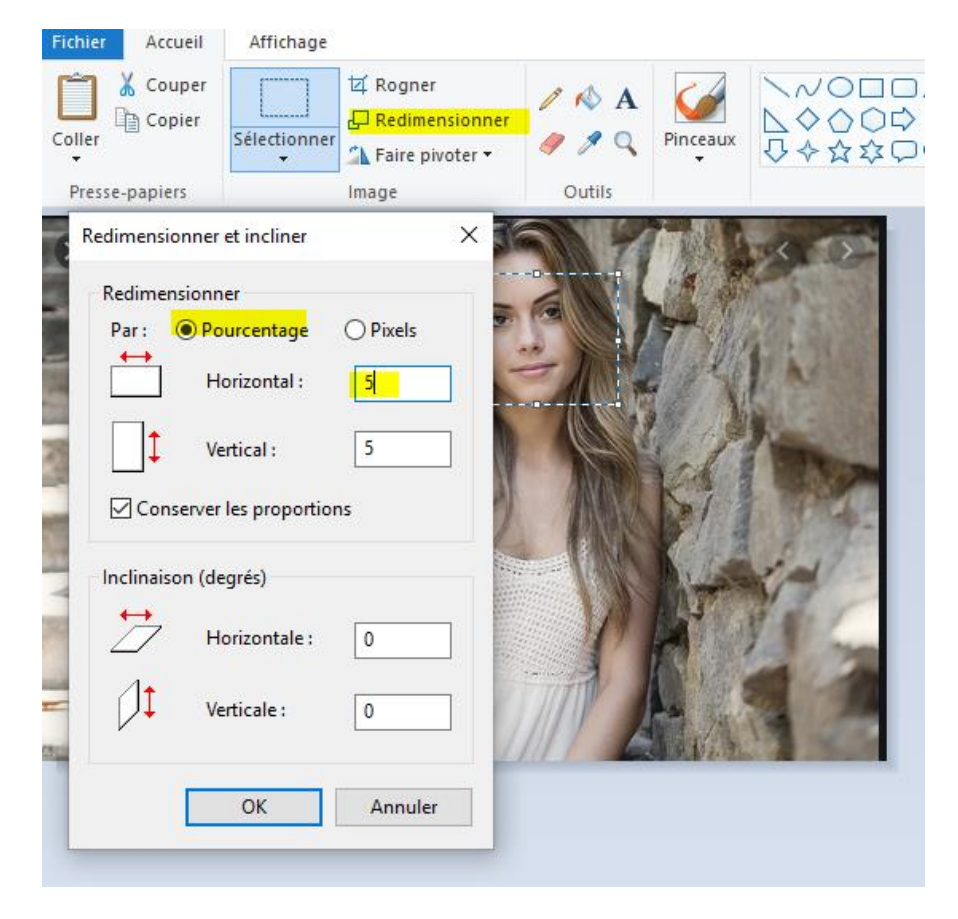

4- Votre cadre devient alors blanc et vous vous apercevez que votre zone a tout simplement rapetissée car les points blancs sont dans le coin en haut à gauche.

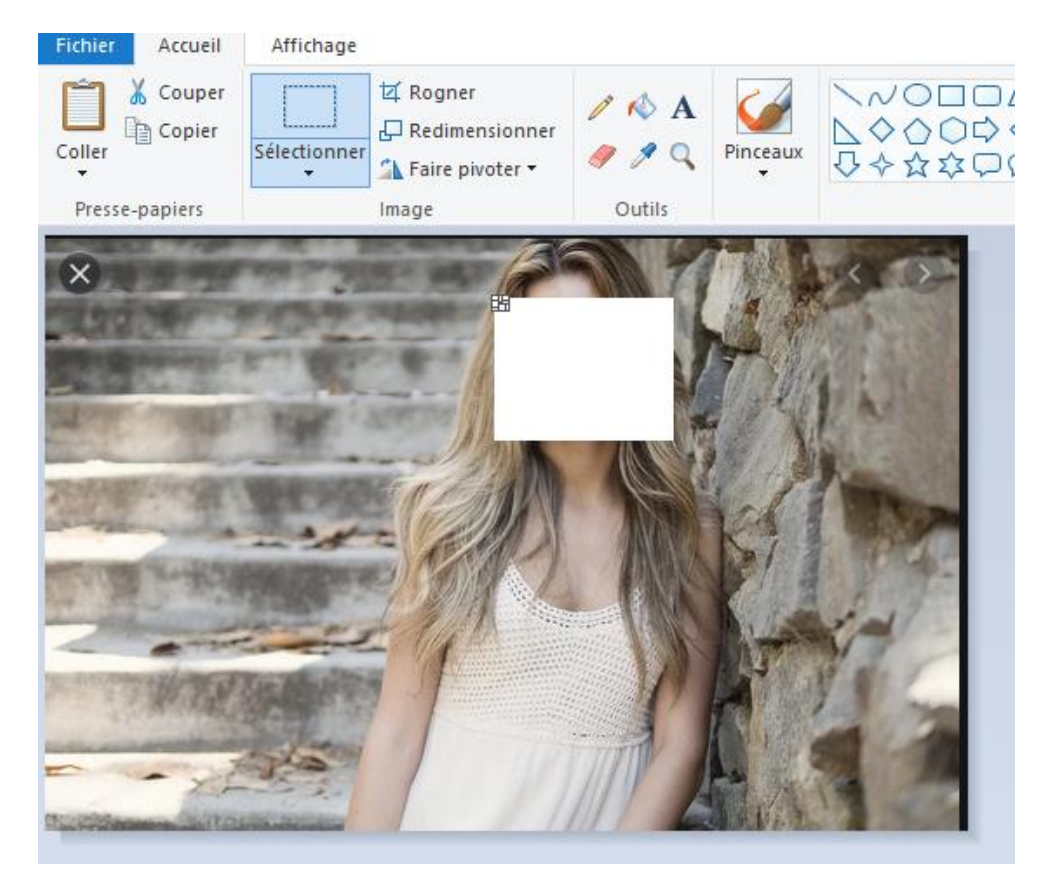

5- Sélectionnez alors le point du bas et agrandissez ce petit cadre de façon à ce qu'il remplisse votre premier cadre blanc.

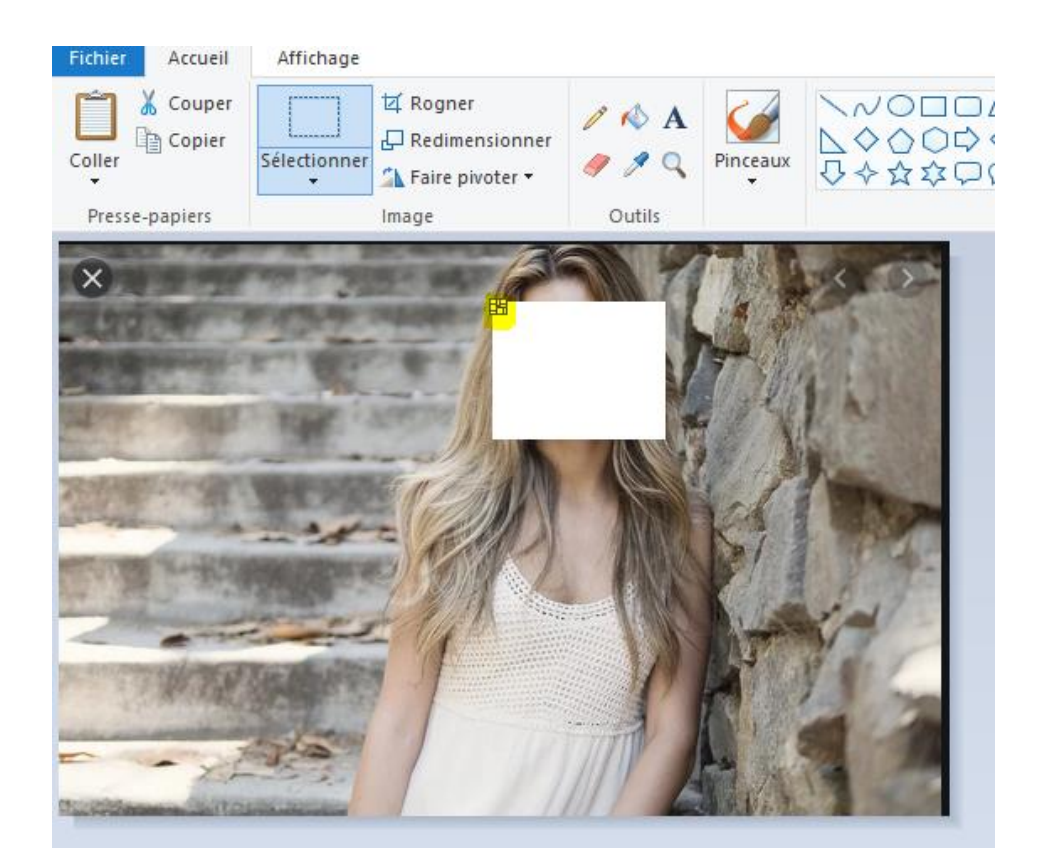

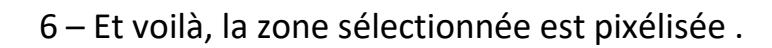

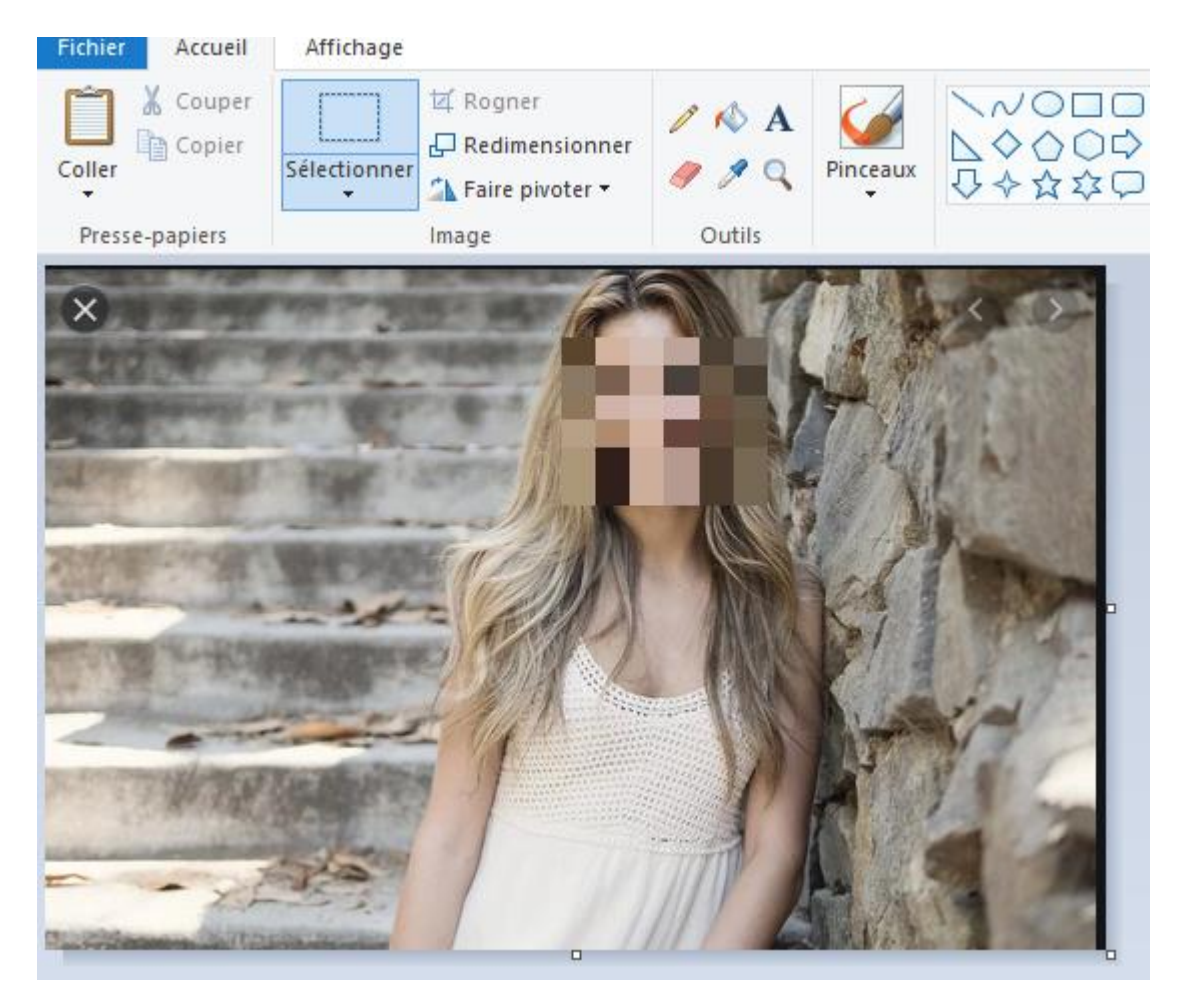